## myRider for Students

This overview is meant to introduce you to the new myRider Student Information tab and explore the features and links available through this new portal. For more detailed explanation of the course catalog search and the registration process (Search and/or Register for Classes), please view our other myRider videos or documents.

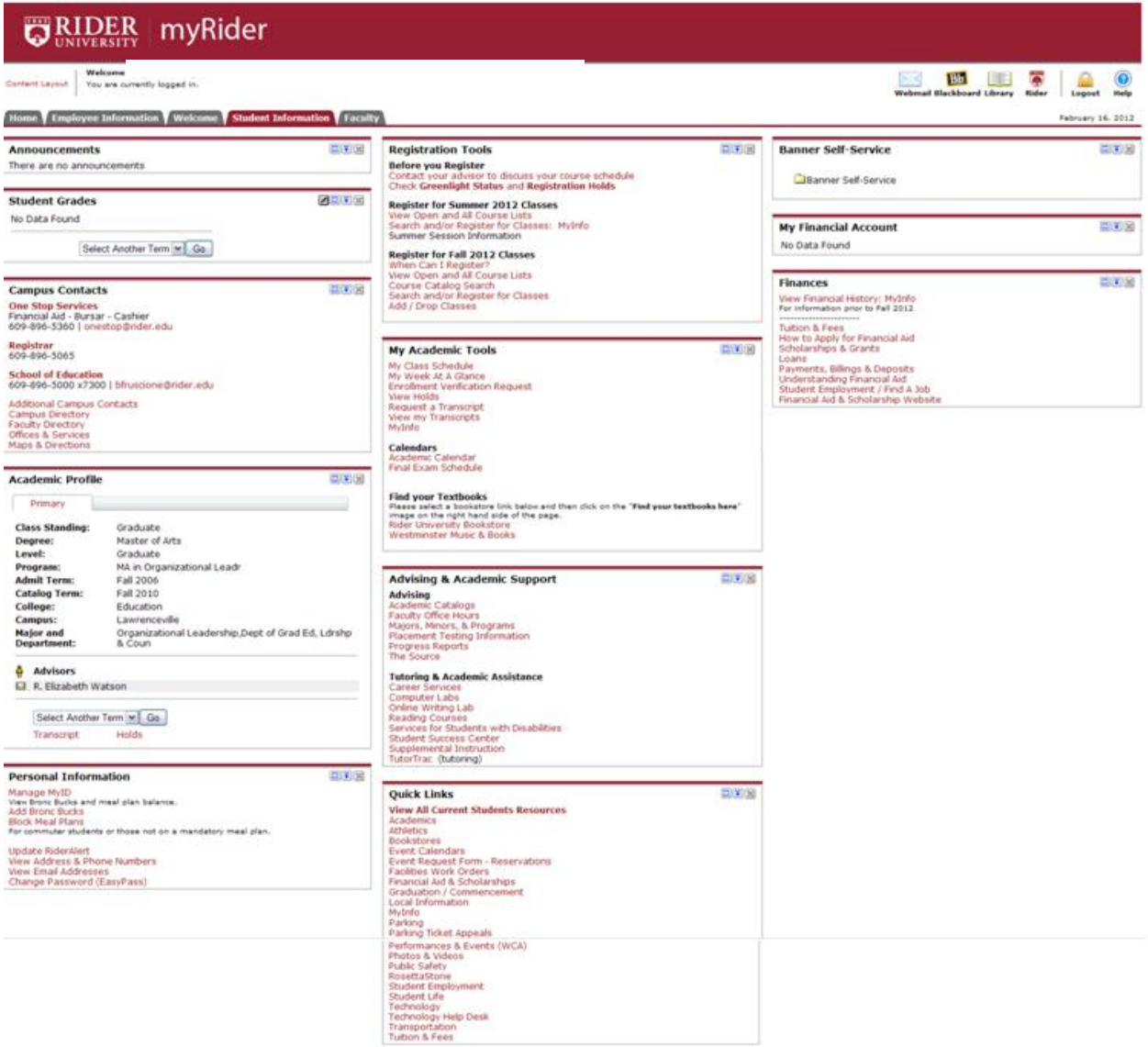

- The myRider portal offers links to popular services and software all in one place. In addition to the resources you will need prior to seeing your advisor and registering for classes, there is a channel dedicated to "Academic Profile" and "Personal Information", "My Academic Tools", "Advising & Academic Support", and "Finances". There are also direct links on myRider for Webmail, Blackboard, Library resources, and the Rider website.
- Log into myRider using your current Easypass username and password combination.

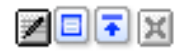

Each box on the Student Information tab is called a channel, with different options available for each.

 $\mathcal{P}$ 

allows for editing what information you see on that channel. Presently, the only channel with this capability is the Student Grades channel, and the preferences are to select which term is displayed (Default Term) and how many courses display.

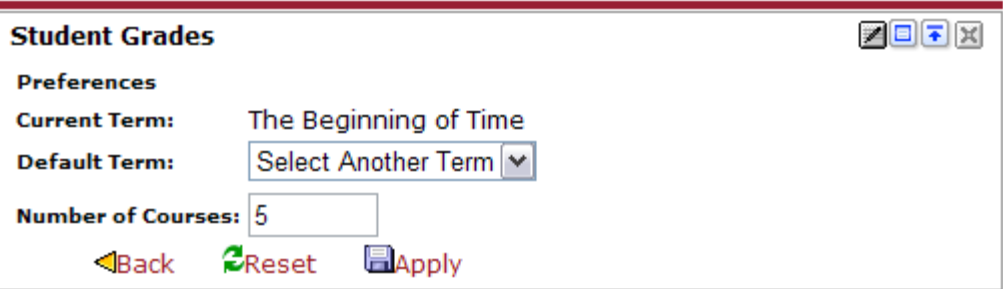

If you make changes, click **the Apply** to save the changes and then click **Sack** to return the channel to display your classes. If you are not registered for the term you selected, you will not see any classes on your channel.

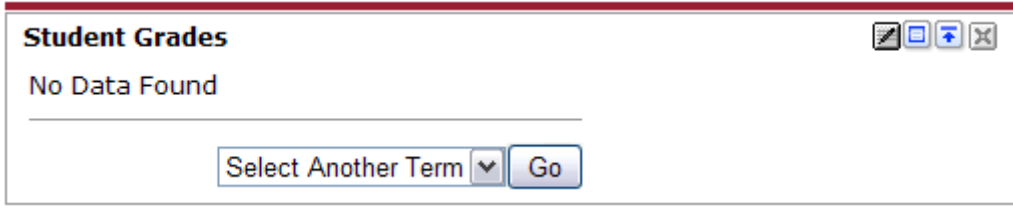

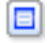

allows you to display the selected channel in full-screen mode. To return to the Student

Information Tab, click  $\frac{1}{\sqrt{1-\frac{1}{n}}}$  Student Information Tab in the top left corner of the screen.

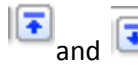

and  $\overline{a}$  allow you to toggle the display of the channel between only the title and the full range of details for the channel

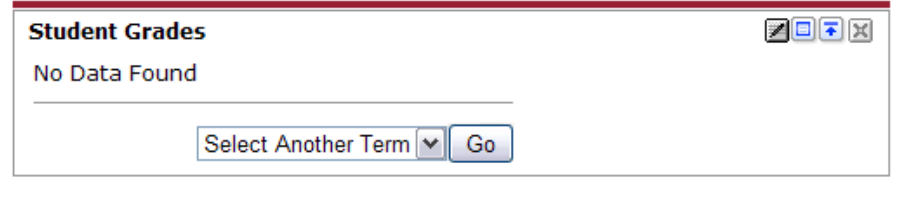

**Student Grades** ZOJK

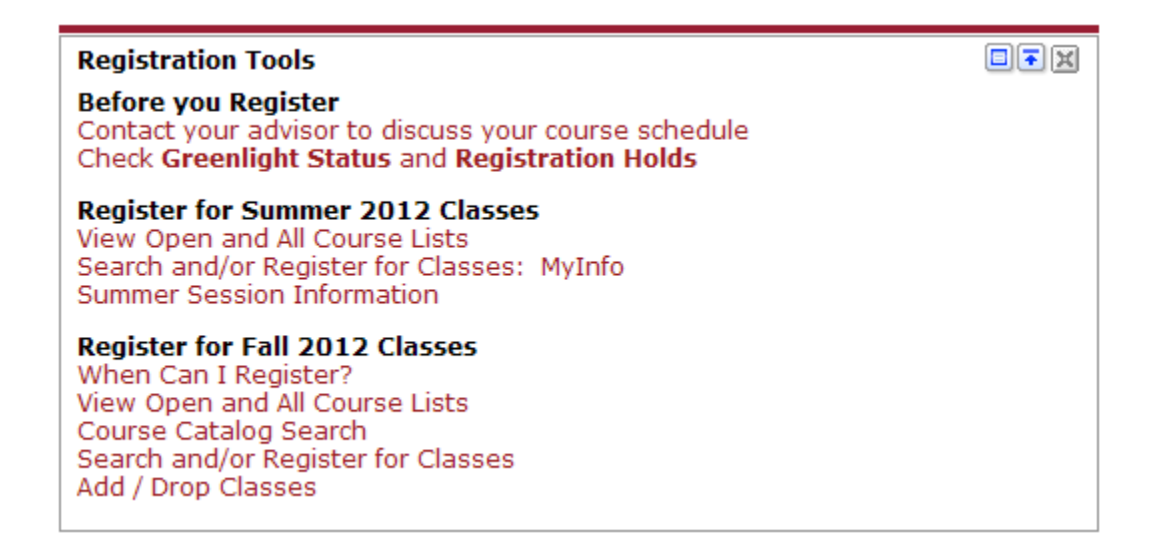

You will note in the Registration Tools channel that there are two areas for registration. Summer 2012 registration will take place as usual in MyInfo. The links under this section will take you to MyInfo and information about the courses available for Summer 1 and 2.

Fall 2012 registration will be through myRider. For more detailed information on how to search the online course catalog and how to search, register, add or drop classes, please view our separate documentation.

This channel also offers links to view your greenlight status and any holds you may have that would prevent you from registering. If you have met with your advisor and you still have a greenlight hold, you must contact your advisor right away and ask them to greenlight you or you will not be able to register for classes on-line. Greenlighting is only required for fall registration, it is not required for summer registration.

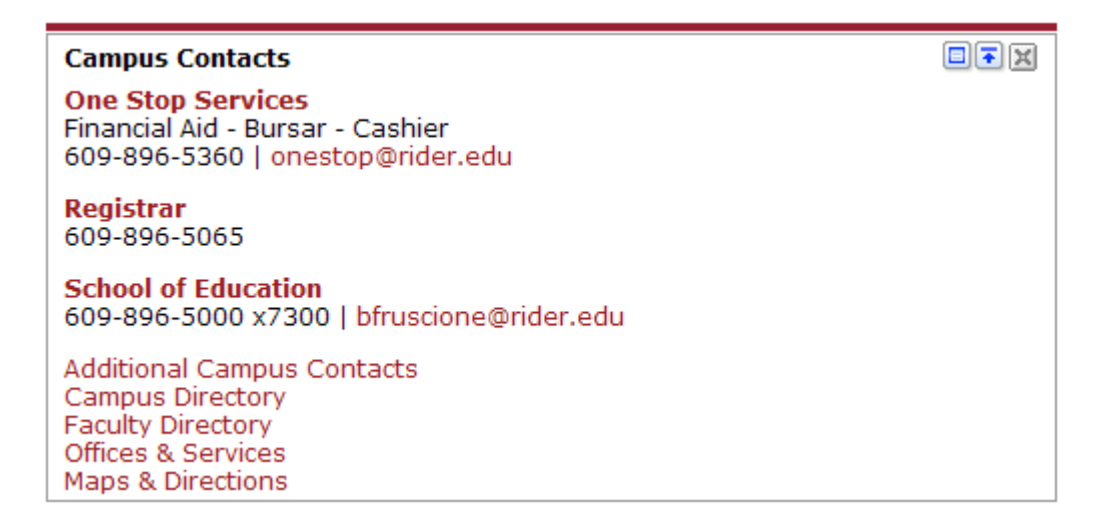

The Campus Contacts channel provides quick access to important numbers and email addresses.

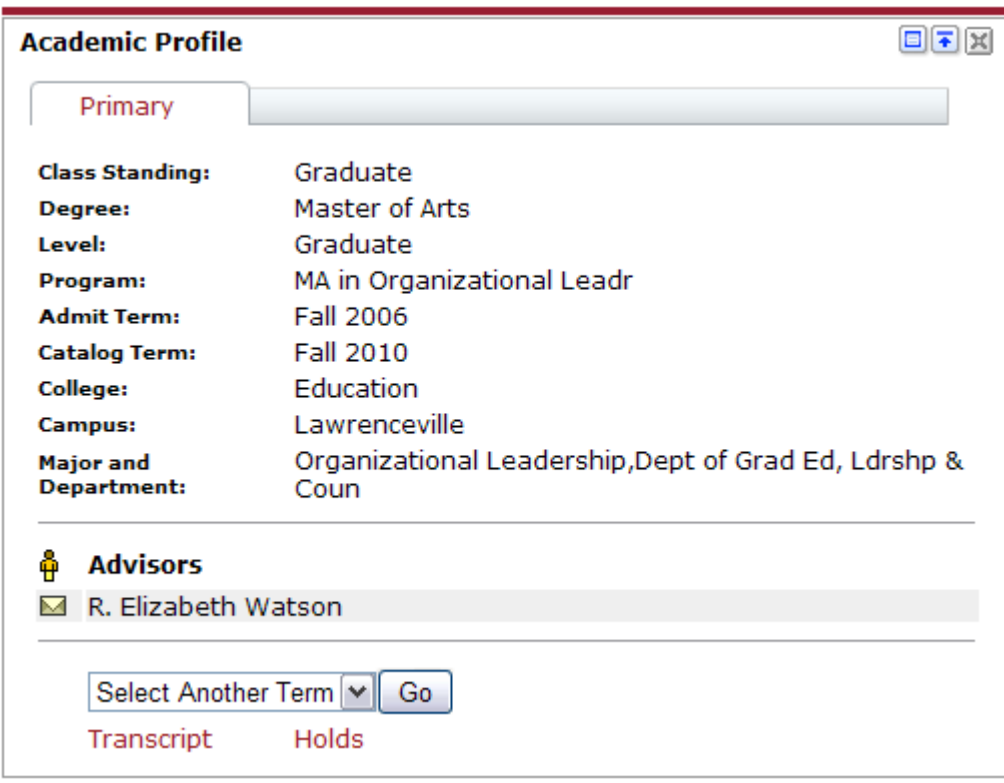

The Academic Profile channel displays information regarding your current academic program, as well as your advisor, and links to view your unofficial transcript and any holds you may have on your records.

You may also email your advisor by clicking  $\blacksquare$  next to your advisor's name. If you feel any of this information is incorrect, you should contact your deans office.

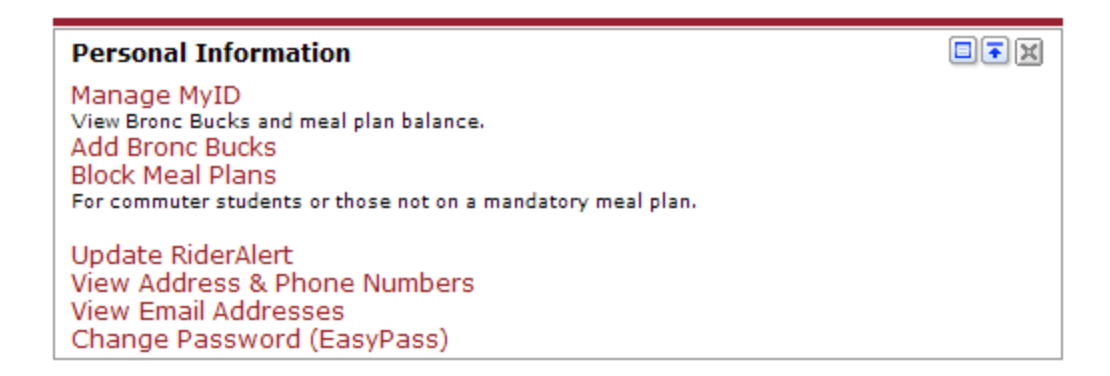

The Personal Information channel allows you to manage your EasyPass password, meal plans and Bronc Bucks, as well as your Rider Alert information. You can also view your address and phone number details.

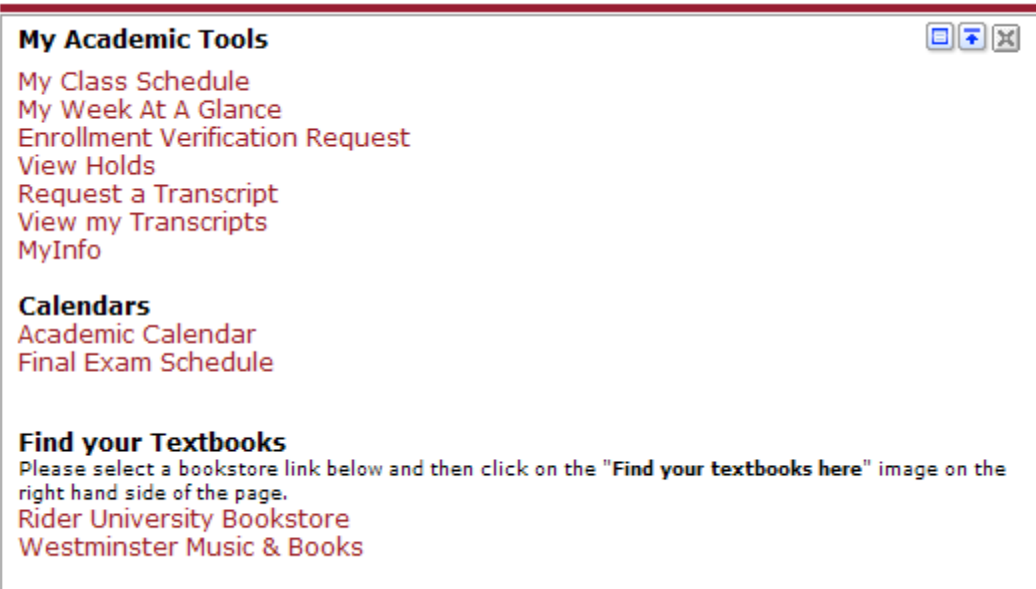

The My Academic Tools channel provides you with links to view your schedule, request an enrollment verification or copy of your transcript, view an unofficial transcript or any holds that may be applied to your records. Additionally, there are links to academic calendars and final exam schedules, as well as the two university bookstores.

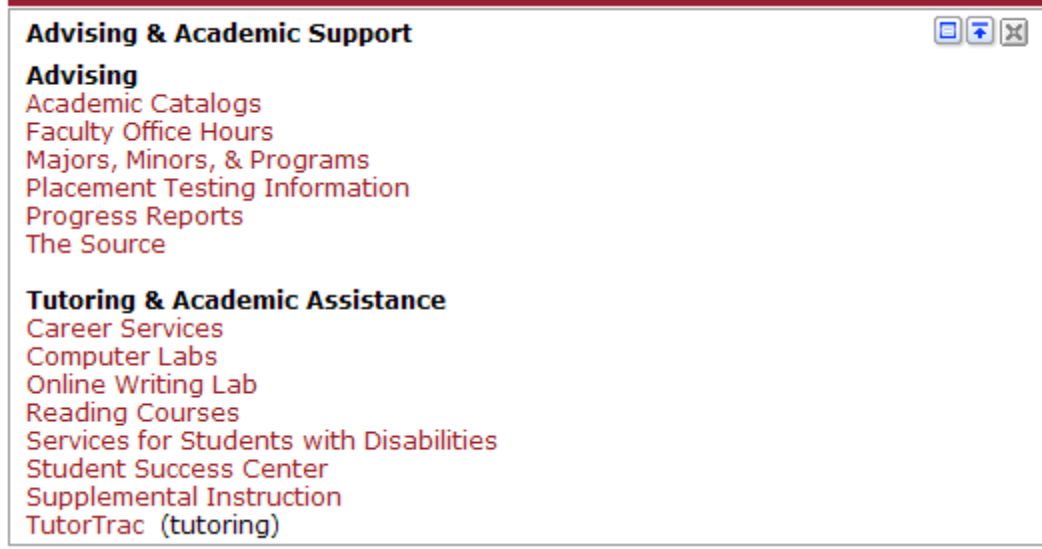

The Advising & Academic Support channel provides links to many support services necessary for planning your schedule or your program. Additionally there is a section with links to tutoring and academic assistance websites.

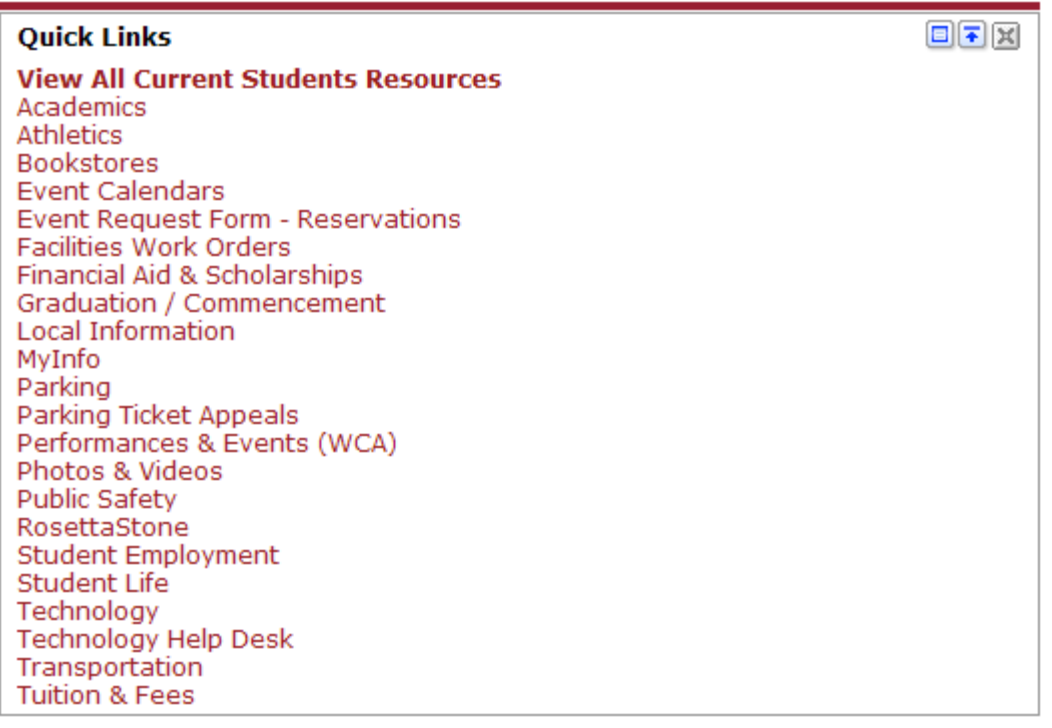

The Quick Links channel offers links to information about many university services.

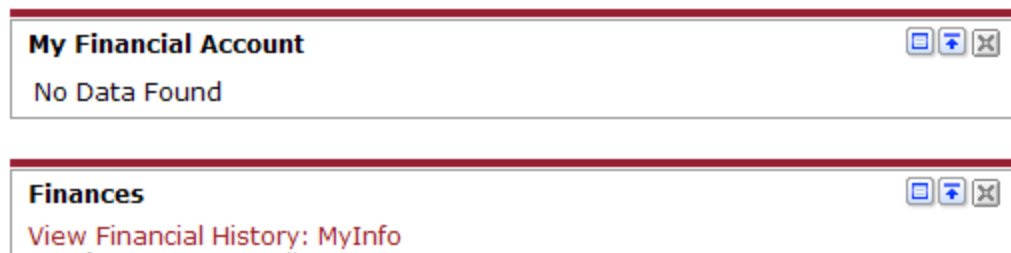

For information prior to Fall 2012 -----------------------**Tuition & Fees** How to Apply for Financial Aid Scholarships & Grants Loans Payments, Billings & Deposits Understanding Financial Aid Student Employment / Find A Job Financial Aid & Scholarship Website

The My Financial Account and Finances channels provide you a picture of your account balances as well as your financial aid, as well as links to resources to help you with financial aid.